**KSRATOC Systems, Inc.** 

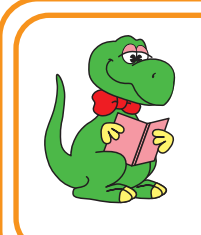

設定からインターネットに接続できるまで

## ダイヤルアップ接続

RS-USB56N 2021年 6月 第2.0版

## Windows 10の場合

以下の手順は手動で設定する場合の方法を示しています。まずダイヤル先・IDやパスワードなどに関しては、 接続先のプロバイダーにご確認ください。自動セットアップCD-ROMなどがプロバイダーから提供されている 場合は、その指示に従ってください。

- *1.* ダイヤルアップ接続の設定をする。 *1-1.*【スタート】-【Windows システムツール】-【コントロー ルパネル】をクリック。  $\downarrow$ Windows アクセサリ 作る **No. 3**<br>Windows 簡単操作 火曜日 **■ Windows 管理ツール** ②【Windows システム Windows システム ツール ツール】下の【コントロー  $R$  ルパネル】をクリック | Windows 管理ツール  $\vert$  ヒント Office  $-12270 - 5$ コマンド プロンプト **探る DE コントロール パネル** || タスク マネージャー  $\Omega$ コクファイル名を指定して実行 Microsoft Edge  $\Omega$  $\bigoplus$  Windows セキュリティ 围り  $\frac{23^{\circ}}{17^{\circ}}$ WinMerge  $22^\circ$  $\Box$ w Word Microsoft Store  $\sum$ ෑලූ Xbox Game Bar Xbox コンソール コンパニオン  $\circlearrowleft$ ①【スタート】をクリックA ■ ■ ■ ■ *1-2.* 【インターネットオプション】をクリック。 ※【インターネットのオプション】アイコンが確認できない場合は、表 示方法を"大きいアイコン"または"小さいアイコン"に切り替え。: ■ すべてのコントロール パネル酒目  $\overline{p}$ ← → → ↑ Bal > コントロールパネル > すべてのコントロールパネル項目 > コンピューターの設定を調整します SitLocker ドライブ暗号化 Flash Player (32 ピット) ◎ NVIDIA コントロール パネル Realtek HD オーディオマネージ<br>- Realtek HD オーディオマネージ - RemoteApp とデスクトップ接 - 設計 Windows Defender Windows  $7r$   $7r$  $7r$  $h$   $\left[\begin{array}{cc} 1 & 1 \end{array}\right]$ ネットオプション → インデックスのオプション ● コンピューターの簡単操作セン ■ エクスプローラーのオプション  $\Rightarrow$   $\pm\pi$ ● サウント 【インターネットオプション】 メンテナンス ■ \*\*\* をクリック
	- 1-3. <sub>●■ インターネットのプロパティ</sub> ①【接続】をクリック 全般 セキュリティ プライバシー コンテンツ 接続 プログラム 詳細設定 インターネット接続を設定するには、 セットアップ(U) 「ヤットアップ」をクリックしてください。 ダイヤルアップと仮想プライベート ネットワークの設定 追加(D)... -<br>VPN の追加(P)... プロキシ サーバーを構成する必要がある場合 ②【追加】をクリック [設定]を選択してください。 *1-4.*  $\times$ ← ● インターネットへの接続 【ダイヤルアップ】をクリック どのような方法で接続しますか? -<br>ブロードバンド (PPPoE)(R)<br>ユーザー名とパスワードが必要な DSL また  $\overline{\mathcal{L}}$ ブルを使って接続します ダイヤルアップ(D)<br>ダイヤルアップ モデムまたは ISDN を使用して接続します。  $\overline{\phantom{a}}$  $\Rightarrow$ 1-5. 「ダイヤルアップの電話番号・ユーザー名・パスワード」は、接続 するプロバイダーに確認して入力し、「接続名」は任意で入力。  $\times$ インターネット サービス プロバイダー (ISP) の情報を入力します 09000341 ダイヤルアップの電話番号(D): ダイヤル情報 **CLINIA** ユーザー名(U): ①入力する 10000000 パスワード(P): □パスワードの文字を表示する(S) ○このパスワードを記憶する(R) ダイヤルアップ接続 接続名(N):  $\bigcirc$  □ 他の人がこの接続を使うことを許可する(A) このオプションによって、このコンピューターにアクセスがあるすべての人がこの接続を使えるようになります。 ISP がありません ②【接続】をクリック ■ 接続(C) まヤンセル

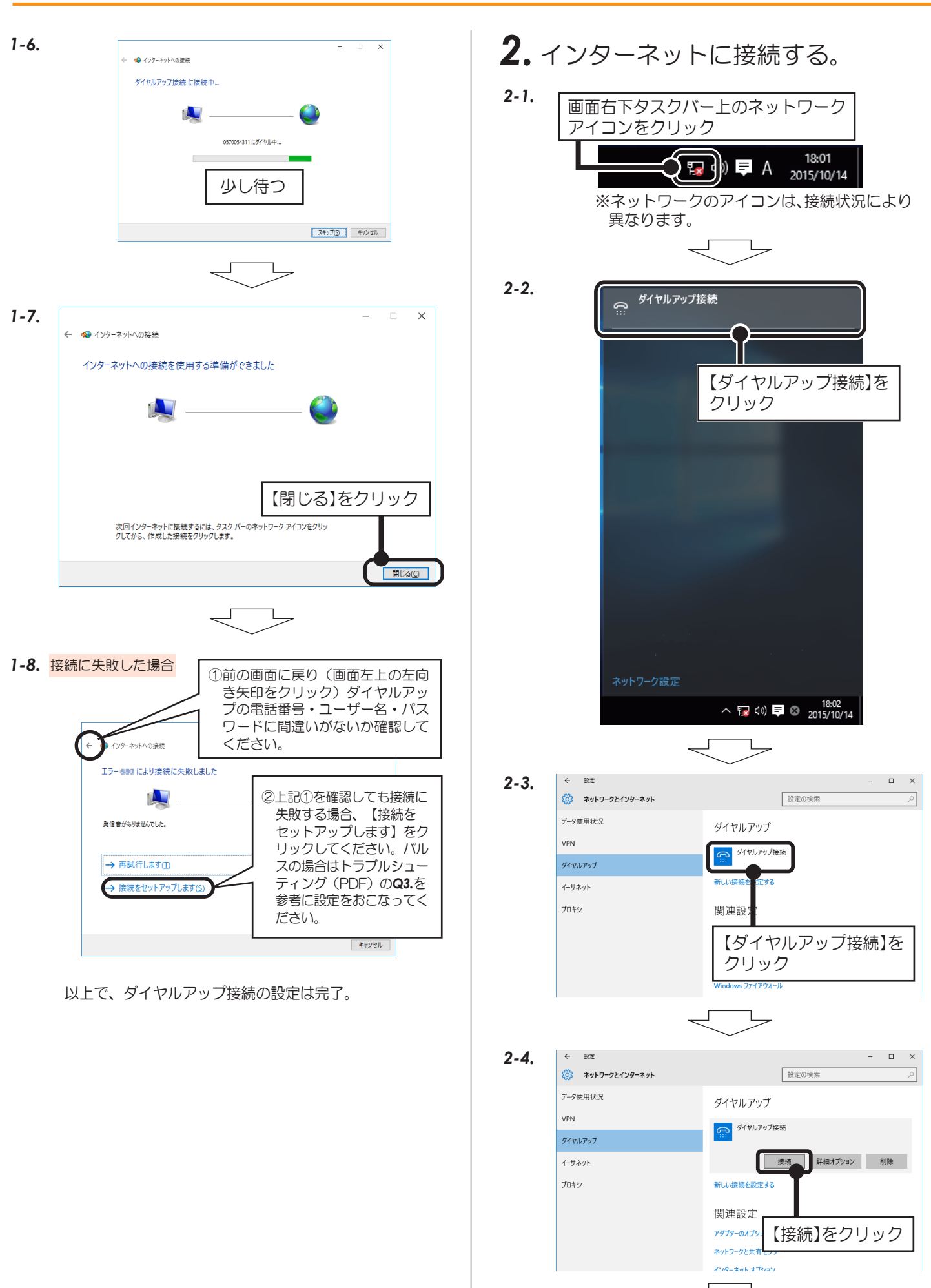

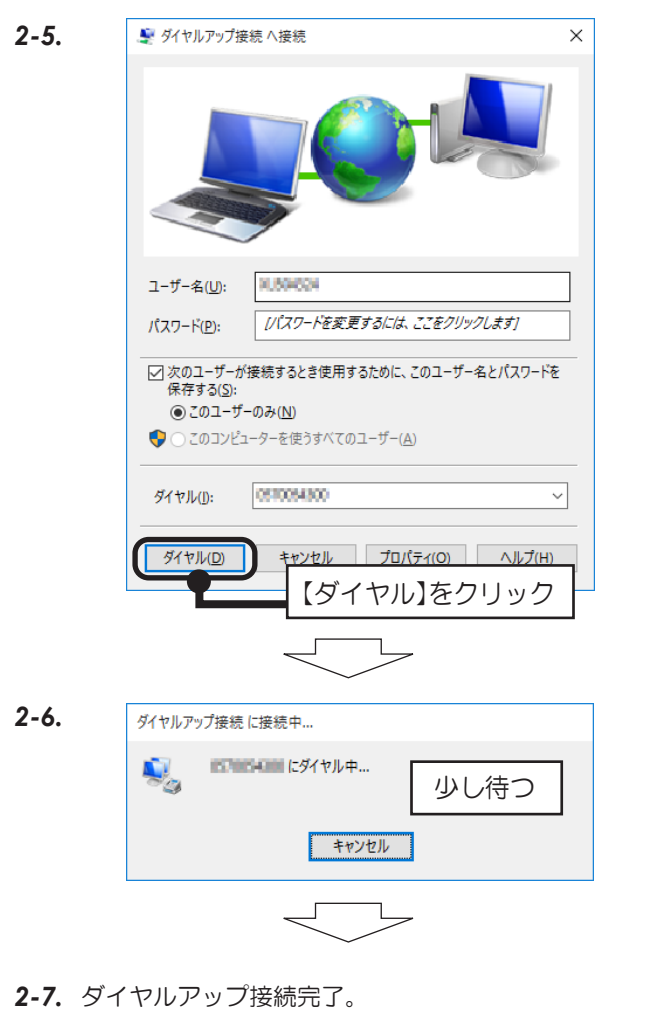

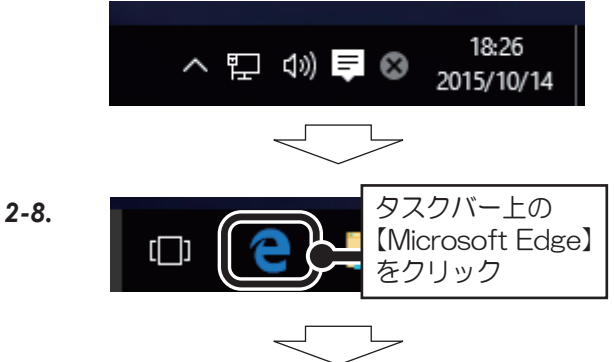

*2-9.* インターネットに接続完了。

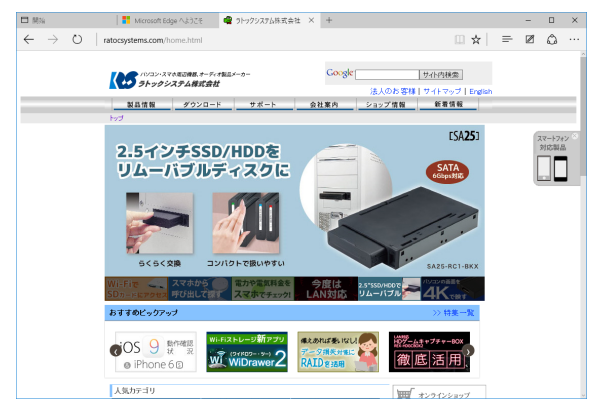

※Microsoft Edgeの操作は、マイクロソフト社にお問 い合わせください。

- *3.* ダイヤルアップ接続を切断する。 ※接続したままですと電話料金が加算されます。 インターネット閲覧が終われば切断してください。
- *3-1.* Microsoft Edgeの【×】をクリックして閉じる。

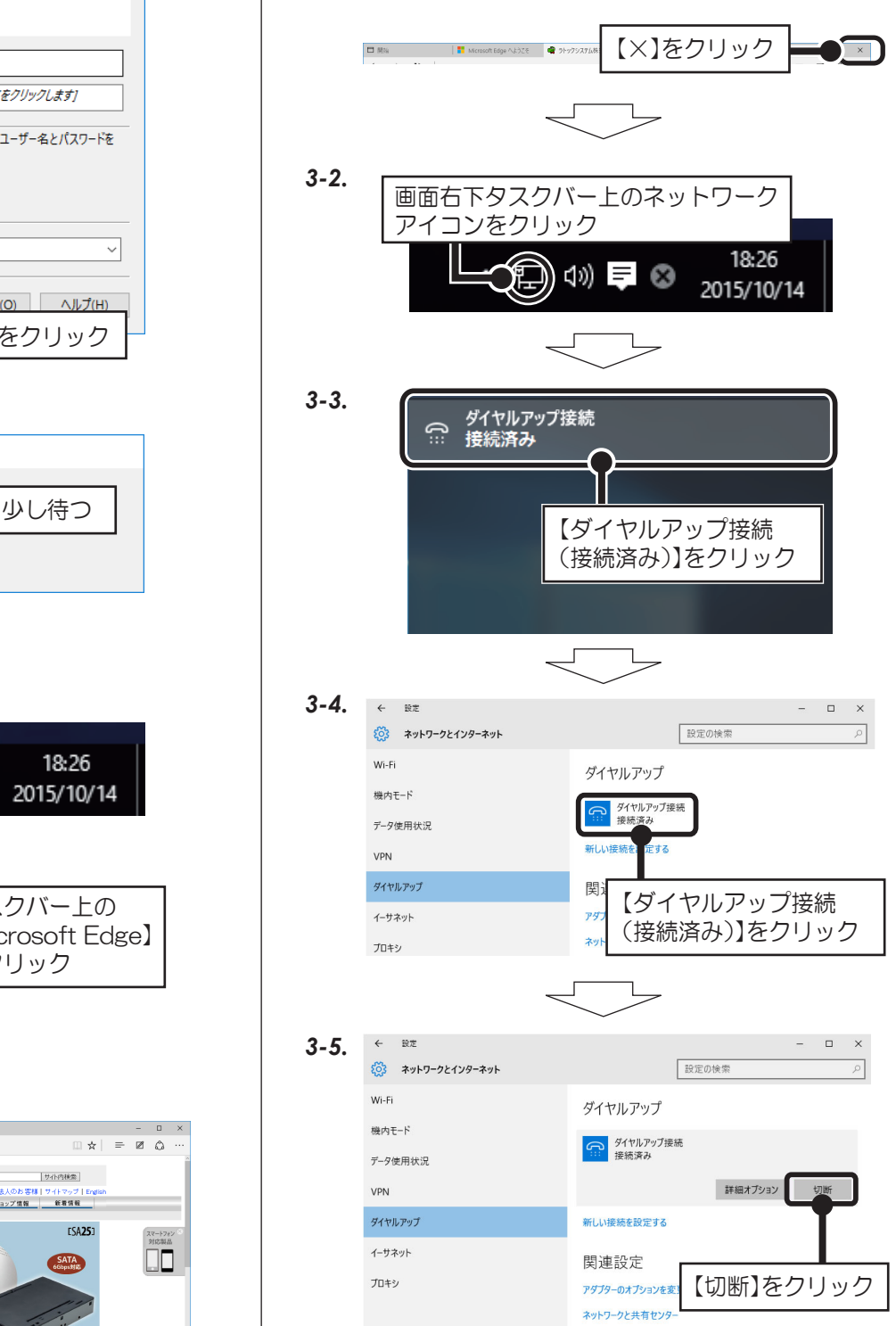

※以上で、ダイアルアップ接続の切断は完了。

## Windows 8.1/8の場合

以下の手順は手動で設定する場合の方法を示しています。まずダイヤル先・IDやパスワードなどに関しては、 接続先のプロバイダーにご確認ください。自動セットアップCD-ROMなどがプロバイダーから提供されている 場合は、その指示に従ってください。

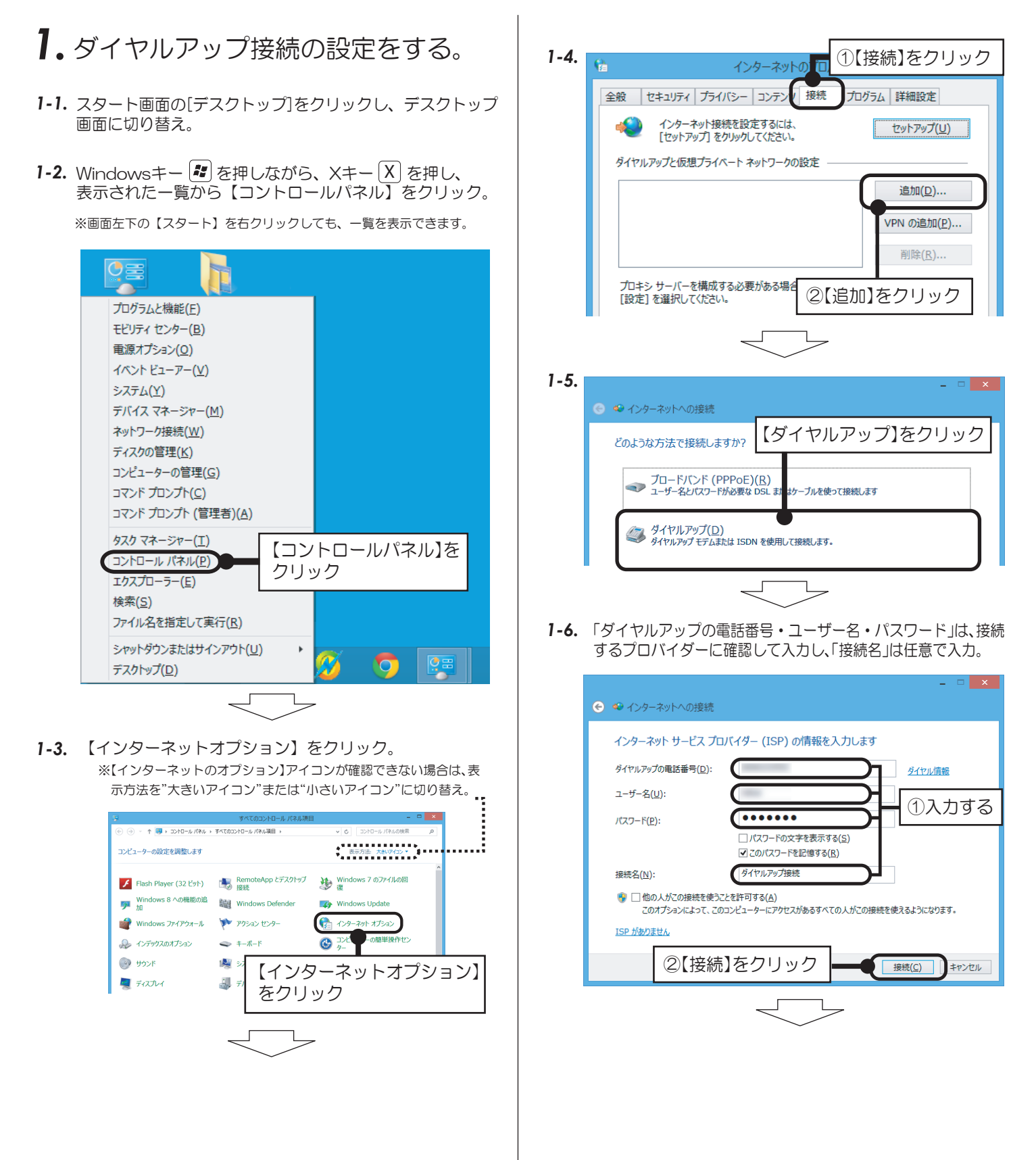

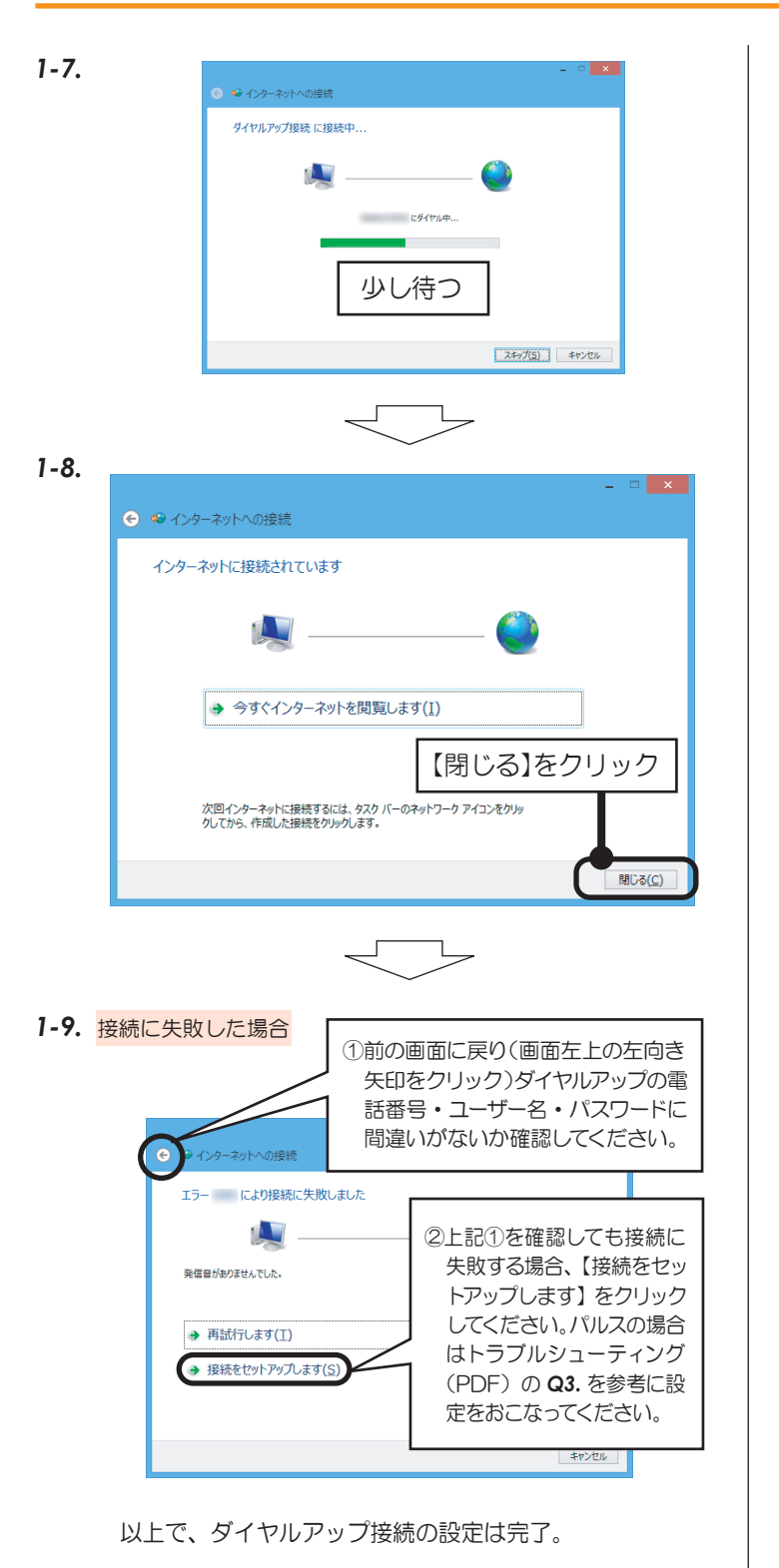

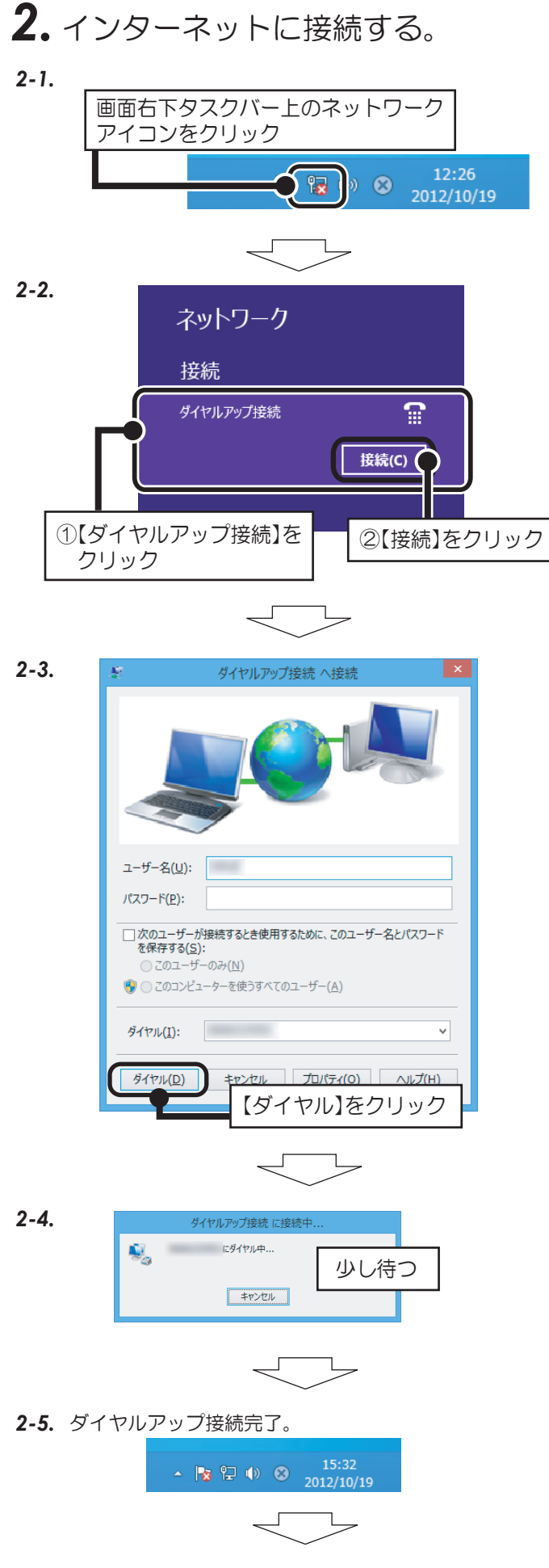

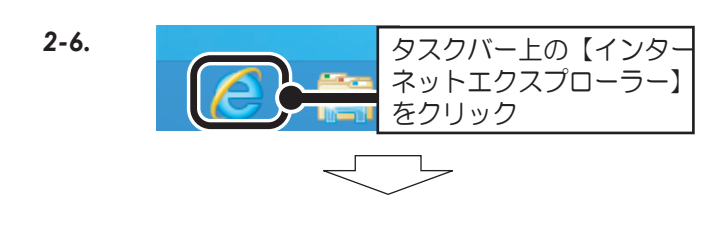

*2-7.* インターネットに接続完了。

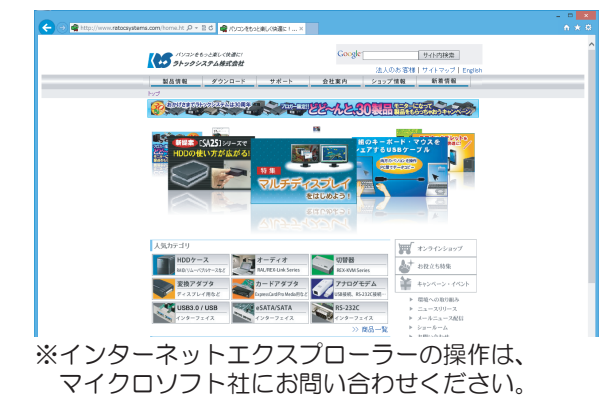

- *3.* ダイヤルアップ接続を切断する。 ※接続したままですと電話料金が加算されます。 インターネット閲覧が終われば切断してください。
- *3-1.* インターネットエクスプローラーの【×】をクリック して閉じる。

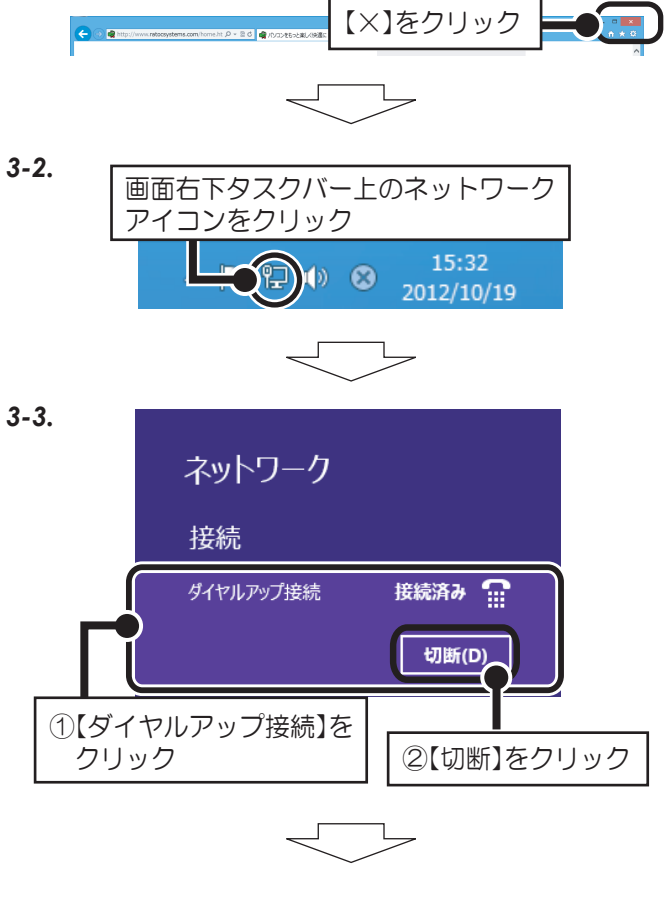

※以降、画面の指示に従って切断を終了してください。

## Windows 7の場合

以下の手順は手動で設定する場合の方法を示しています。まずダイヤル先・IDやパスワードなどに関しては、 接続先のプロバイダーにご確認ください。自動セットアップCD-ROMなどがプロバイダーから提供されている 場合は、その指示に従ってください。

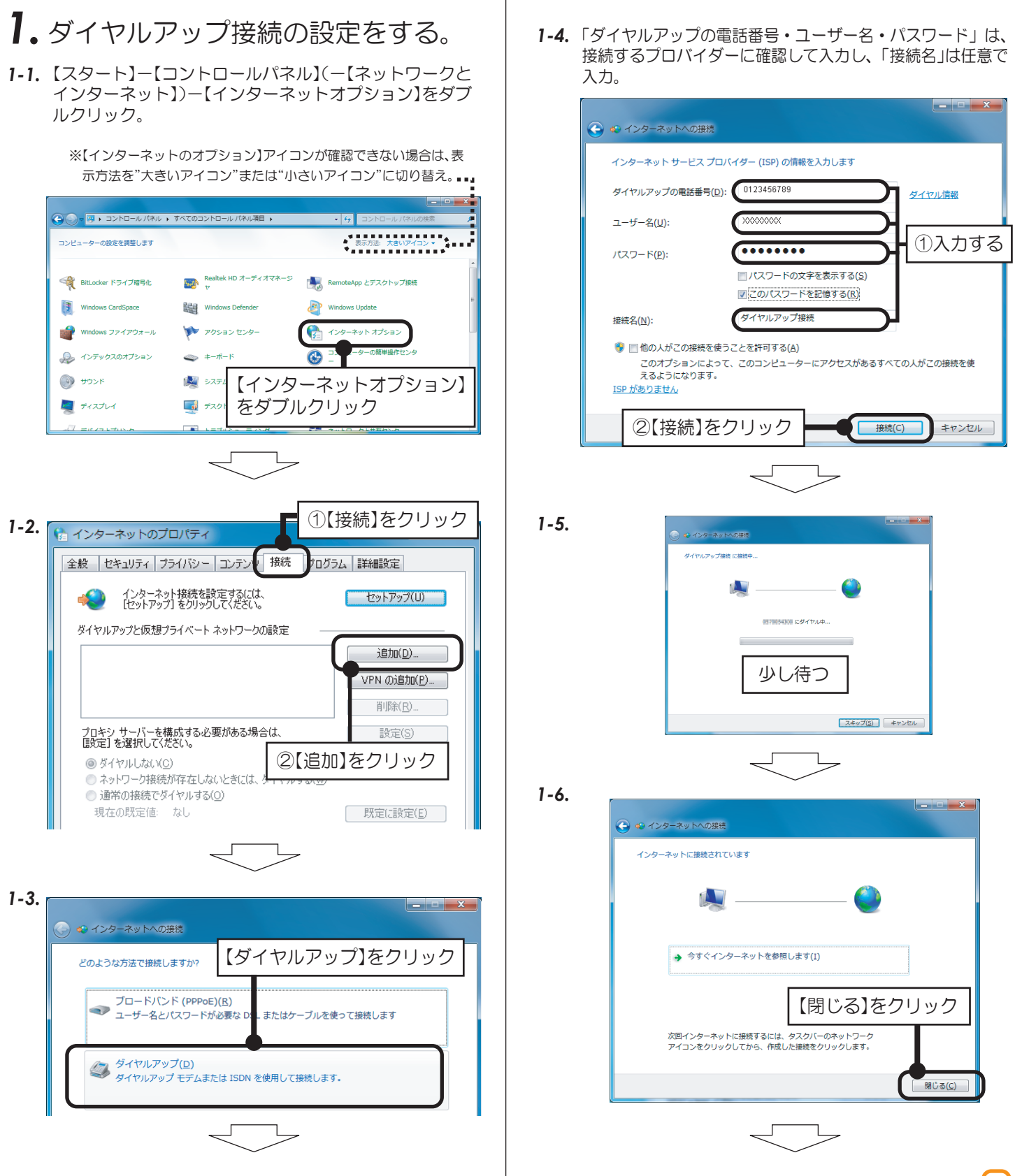

ダイヤルアップ接続

ー<br>ダイヤルアップ接続 に接続中...

- 前期計画にダイヤル中。

 $\mathbf{Q}_\alpha$ 

Windows 7の場合

少し待つ

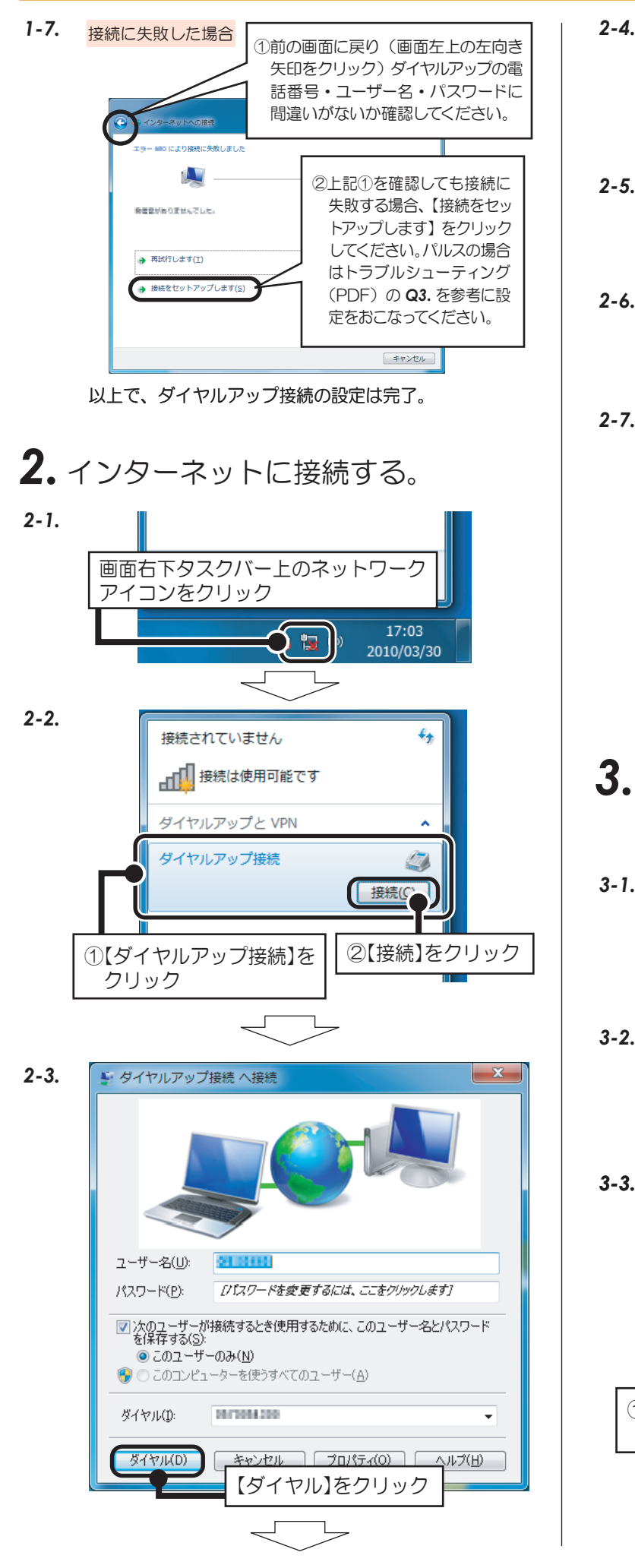

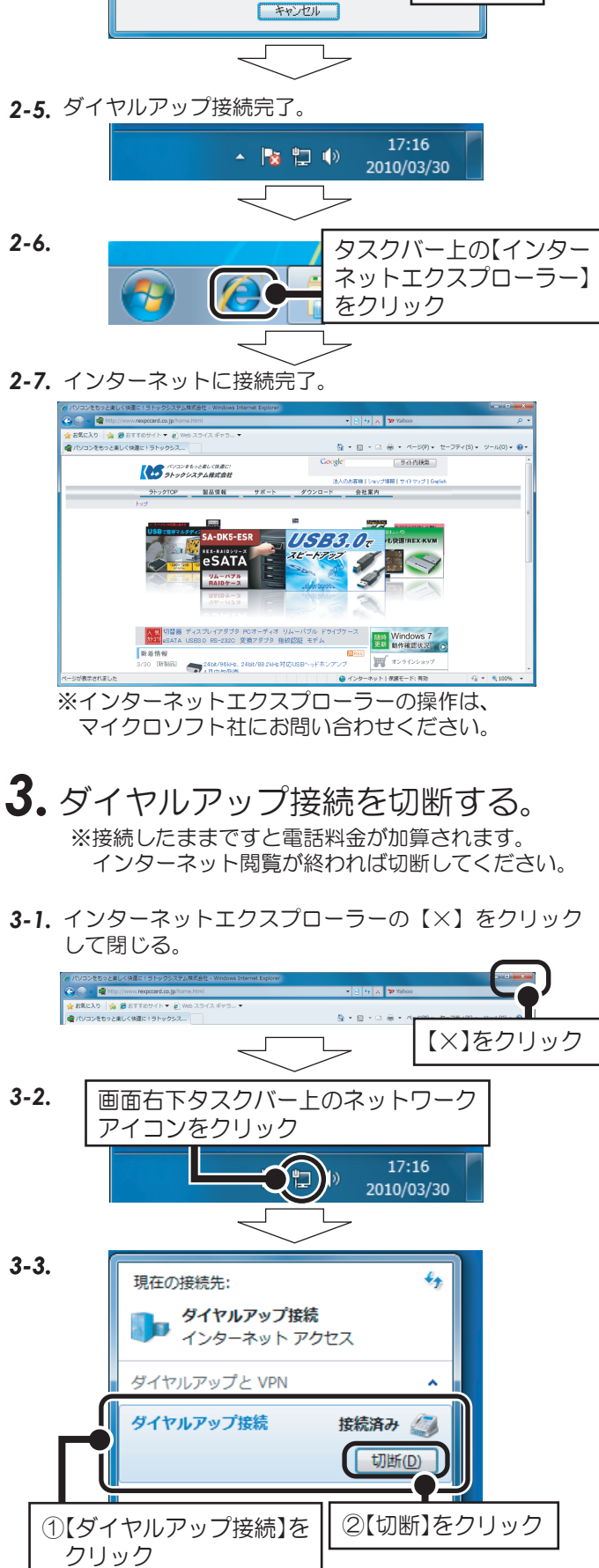

※以降、画面の指示に従って切断を終了してください。

*8*